# 000の小技 第6回

# ~ OpenOffice.org Writer (ワーフロ) で文字列を回転する方法 ~

ワープロ文書の中でタイトルなどの文字列を回転する必要が出た場合、どのようにすればよいの でしょうか? まずは、見本を示しましょう。

文字列の回転ができる? あたおま出き500な裏 じんな方法を使うの?<br>:27 BIIII を使うの? 文字間 隔、自統寒、縦横位変 なども!

## 文字列を図形化してしまう方法

文字列を回転させたい場合、文字列で打ち込んだものを図形化(アウトライン抽出など)して、図 形オブジェクトに変換すればよいことはわかります。しかし、事後に文字列やその装飾を変更した い場合、再度、図形化などの手順を繰り返さなければなりませんし、ファイルサイズも大きくなる 上、拡大すれば見苦しくなります。

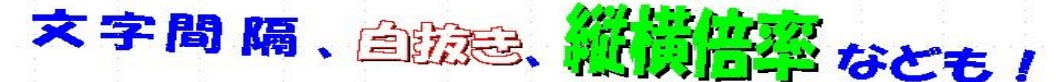

### OpenOffice.org の Draw(図形描画ツール) を使う方法

そこで、OpenOffice.org の Draw(図形描画ツール) を使うことを考えます。

Drawオブジェクトの挿入は、標準メニューから「挿入」→「オブジェクト」→「OLEオブジェク ト」と進み、「OpenOffice.orgの図形描画」をクリックすると、Draw(図形描画)オブジェクトが挿 入できます。Draw オブジェクトの中でテキストアイコンを選び、テキスト入力、文字装飾などを行 い、テキストオブジェクトの回転をすれば、下のようなものが得られます。

図形描画ツール Dra<sup>w</sup> を使う 図形描画ツール Draw を使う

この方法なら、図形オブジェクトとは異なり、フォントも自由に変えることも、その文字列の訂正な どの改変もワープロの他の部分と同様にできます。図形に変換しているわけではありませんので、 ワープロ(Writer)の通常の部分と同様に事後の修正が可能です。一応要求どおりのことができま したね。もちろんこのままPDF化してもその他のテキストと一体化してPDF作成が出来てしまいま す。この方法は少し手間がかかっています。もう少し簡単な方法でできるのですが、皆さんわかり ますか?

### OpenOffice org の Writer (ワーフロ) だけで済ませる方法

実は、OpenOffice.org の Writer だけで簡単にこれを実現できるのです。意外なところにその アイデアのもとがあるのです。

標準ツールバーにある 「鉛筆マーク」 のアイコンをクリックして、Writer 内で図形描画機能を呼 び出します。図形描画ツールバーの中の直線アイコンをクリックして、直線を引きます。この直線に 沿って文字列が並ぶのです。直線をダブルクリックすると、文字列を入力できます(このときは水平 横向きになっています)。文字列を通常通り入力し、文字サイズ、文字装飾をすることも同様です。

最後に、その文字列以外の部分をクリックすると、直線に沿った文字列となります。直線の端を つかんで自由な角度に調節することができるのです。直線が見えて邪魔になりますが、直線を透 明にすればよいだけですね。これは、直線部分を右クリックして、直線のプロパティダイアログを表 示し、線の種類(透明、実線、点線 etc)を変更すればよいだけです。